# **Bruk av klubbenes hjemmesider – lynguide**

## **Pålogging**

- Gå til<http://klubb.bridge.no/>
- Legg inn klubbens brukernavn og passord.
- Klikk på logg inn.
- Mangler du påloggingsinfo, send en e-post til [bridge@bridge.no](mailto:bridge@bridge.no)

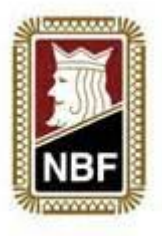

## **Opprette nyhetssak**

- Klikk på «Nyheter» under menyen «Hjemmeside» i venstremargen.
- Nå vil du komme til siden hvor alle tidligere nyheter ligger lagret.
- Her kan du enten vedlikeholde tidligere nyheter eller opprette nye.
- For å opprette ny, klikk på «Opprett ny» som står i lyseblå skrift oppe i toppen av bildet.
- Legg så inn ønsker overskrift.
- Skriv inn ønsket tekst i feltet «Ingress».
- Hvis man kun skal skrive noen få setninger kan man skrive alt inn i feltet «Ingress».
	- o Skal man skrive en lengre tekst lønner det seg å skrive inn siste del av teksten under feltet «Brødtekst».
	- o Det du skriver inn under «Brødtekst» kommer leserne til ved å klikke på «Les mer». Det vil si at det ikke vises på forsida.
- Skriv inn ønsket nyhetstekst. Les gjerne korrektur for å sjekke at teksten blir slik du hadde tenkt.
- Hel nederst i skjermbildet kan du angi hvilket artikkelbilde du ønsker at nyhetssaken skal ha i en rullegardinmeny. Valget avhenger av om det du har publisert er en resultatoppdatering, viktig info eller en turneringsinvitasjon. Artikkelbildet vises til høyre i nyhetssaken.
- Dersom du ønsker å ha med bilde, dokument eller en internettlenke i nyhetssaken, se instrukser lenger ned i dokumentet.
- Når du har skrevet inn alt du ønsker å ha med, samt angitt ønsket overskrift og artikkelbilde, er du klar for å publisere nyhetssaken. Det gjøres ved å klikke på knappen «Send til publisering» helt nederst i skjermbildet.

#### **Sette inn bilde:**

- Klikk på ikonet «Insert/edit image» (bilde av fjell og sol på gul bakgrunn).
- Klikk på knappen «Browse server» for å velge det bildet du vil ha.
- Finn mappa for din klubb.
- Hvis bildet allerede er lastet opp, klikker du på det.
- Hvis du skal laste opp et nytt bilde klikk på knappen «Choose file» nede til venstre.
- Hent bildet fra mappa det er lagret på lokalt på din datamaskin (dokumenter, Mine bilder, Skrivebord).
- Dobbeltklikk på bildet du vil laste opp.
- Klikk deretter på knappen Upload.
- Nå vil bildet lagres i klubbens hjemmesidemappe (og kan brukes både nå og senere til å legge ved nyhetssaker på siden).
- For å velge det ønskede bildet du vil legge til i nyhetssaken, klikk på det.
- Klikk deretter på knappen «Upload» nede til høyre.
- Nå vil du bli sendt direkte til et vindu hvor du behandler innstillinger for bildet som skal legges til.
- NB! Her er det viktig at man gjør en god jobb med tanke på hvordan det avgjørende resultatet blir seende ut i publiseringa.
- Anbefalte innstillinger ved bruk av bilde i «portrettfotoformat»:
	- o **Width: 120.** Dette angir bredden på bildet. Høyden justeres automatisk i forhold til bredden
	- o **HSpace:** 5. Dette angir avstand mellom bilde og tekst.
	- o **VSpace:** 5. Dette angir avstand mellom bilde og tekst.
	- o **Align:** Left. Dette angir at bildet blir venstrestilt i forhold til teksten.

#### **Legg til link (for eksempel resultatliste)**

- Merk den teksten du vil linken skal ligge i, for eksempel «…. **her**»
- Klikk på ikonet «Insert/edit link» (globus med lenke over)
- Lim inn den aktuelle nettadressen i feltet «URL» i vinduet som nå kommer opp.
	- o Under fanen «Target» kan du velge «New window\_Blank» dersom du ønsker at lenken skal åpne seg i en ny fane.
- Klikk til slutt på «OK» for å aktivere lenken.
- Lenken vil nå kunne leses i nyhetssaken.

#### **Legg til dokument som link (for eksempel referat, turneringsinvitasjon, terminliste) NB! Husk at dokumentet må være i PDF-format**

- Mer den teksten du vil linken skal ligge i, for eksempel «…. **her**».
- Klikk på ikonet «Insert/edit link» (globus med lenke over).
- Klikk på knappen «Browse Server» for å finne dokumentet du vil legge til.
	- o Prosessen vi nå skal gjennom er egentlig akkurat den samme som da vi la inn et bilde.
- Finn mappa for din klubb.
- Hvis dokumentet allerede er lastet opp, klikker du på det.
- Hvis du skal laste opp et nytt dokument klikk på knappen «Choose file» nede til venstre.
- Hent dokumentet fra mappa det er lagret på lokalt på din datamaskin (dokumenter, Skrivebord).
- Dobbeltklikk på dokumentet du vil laste opp.
- Klikk deretter på knappen Upload.
- Nå vil dokumentet lagres i klubbens hjemmesidemappe (og kan brukes både nå og senere til å legge ved nyhetssaker på siden).
- For å velge det ønskede dokumentet du vil legge til i nyhetssaken, klikk på det.
- Klikk deretter på knappen «Upload» nede til høyre.
	- o Under fanen «Target» kan du velge «New window\_Blank» dersom du ønsker at lenken skal åpne seg i en ny fane.
- Klikk til slutt på «OK» for å aktivere lenken.
- Lenken vil nå kunne leses i nyhetssaken.

### **Oppdatere klubbens terminliste**

- Velg «Terminliste» under «Hjemmeside» i venstremargen.
- Nå kommer du til en side hvor du kan legge inn klubbens terminliste.
- Det er flere måter å gjøre dette på.
	- o 1. Lage en tabell og legge inn terminlista manuelt.
		- Dette er litt tidkrevende.
		- Se instrukser under «Opprette nyhetssak»
	- o 2. Lime inn terminlista fra Word eller Excel.
		- Resultatet kan avhenge av hvilken versjon av Microsoft Office du har.
	- o 3. Legge terminlista inn som en lenke (et PDF-dokument).
		- Kan gi det mest oversiktlige resultatet.
		- Se instrukser under «Legg til dokument som link»

**Dersom du står fast, ta kontakt med Kristian B. Ellingsen (906 66 459 / [kristian.ellingsen@bridge.no](mailto:kristian.ellingsen@bridge.no) )**